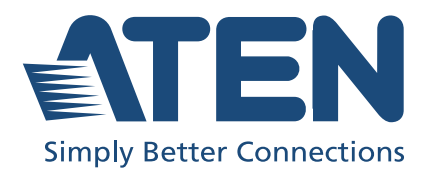

# UC3430

CAMLIVE PRO 4K 4-Input HDMI to USB Video Switcher User Manual

# <span id="page-1-0"></span>Compliance Statements

#### FEDERAL COMMUNICATIONS COMMISSION INTERFERENCE STATEMENT

This equipment has been tested and found to comply with the limits for a Class B digital service, pursuant to Part 15 of the FCC rules. These limits are designed to provide reasonable protection against harmful interference in a residential installation. Any changes or modifications made to this equipment may void the user's authority to operate this equipment. This equipment generates, uses, and can radiate radio frequency energy. If not installed and used in accordance with the instructions, may cause harmful interference to radio communications. However, there is no guarantee that interference will not occur in a particular installation. If this equipment does cause harmful interference to radio or television reception, which can be determined by turning the equipment off and on, the user is encouraged to try to correct the interference by one or more of the following measures:

- Reorient or relocate the receiving antenna.
- Increase the separation between the equipment and receiver.
- Connect the equipment into an outlet on a circuit different from that to which the receiver is connected.
- Consult the dealer or an experienced radio/TV technician for help.

The device complies with Part 15 of the FCC Rules. Operation is subject to the following two conditions: (1) this device may not cause harmful interference, and (2) this device must accept any interference received, including interference that may cause undesired operation.

FCC Caution: Any changes or modifications not expressly approved by the party responsible for compliance could void the user's authority to operate this equipment.

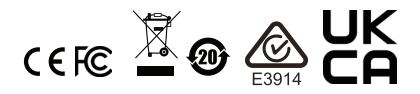

#### KCC Statement

유선 제품용 / B 급 기기 ( 가정용 방송 통신 기기 ) 이 기기는 가정용 (B 급 ) 전자파적합기기로서 주로 가정에서 사용하는 것을 목적으로 하며, 모든 지역에서 사용할 수 있습니다.

#### Industry Canada Statement

This Class B digital apparatus complies with Canadian ICES-003.

## CAN ICES-003 (B) / NMB-003 (B)

#### HDMI Trademark Statement

The terms HDMI, HDMI High-Definition Multimedia Interface, and the HDMI Logo are trademarks or registered trademarks of HDMI Licensing Administrator, Inc.

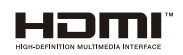

RoHS

This product is RoHS compliant.

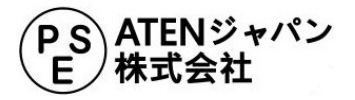

# <span id="page-3-0"></span>User Information

### <span id="page-3-1"></span>Online Registration

Be sure to register your product at our online support center:

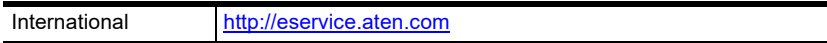

#### <span id="page-3-4"></span><span id="page-3-2"></span>Telephone Support

For telephone support, call this number:

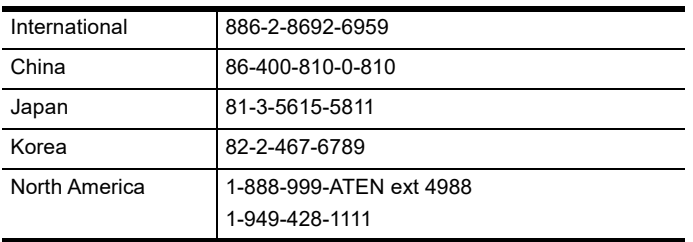

## <span id="page-3-3"></span>User Notice

All information, documentation, and specifications contained in this manual are subject to change without prior notification by the manufacturer. The manufacturer makes no representations or warranties, either expressed or implied, with respect to the contents hereof and specifically disclaims any warranties as to merchantability or fitness for any particular purpose. Any of the manufacturer's software described in this manual is sold or licensed as is. Should the programs prove defective following their purchase, the buyer (and not the manufacturer, its distributor, or its dealer), assumes the entire cost of all necessary servicing, repair and any incidental or consequential damages resulting from any defect in the software.

The manufacturer of this system is not responsible for any radio and/or TV interference caused by unauthorized modifications to this device. It is the responsibility of the user to correct such interference.

The manufacturer is not responsible for any damage incurred in the operation of this system if the correct operational voltage setting was not selected prior to operation. PLEASE VERIFY THAT THE VOLTAGE SETTING IS CORRECT BEFORE USE.

# <span id="page-4-0"></span>Product Information

For information about all ATEN products and how they can help you connect without limits, visit ATEN on the Web or contact an ATEN Authorized Reseller. Visit ATEN on the Web for a list of locations and telephone numbers:

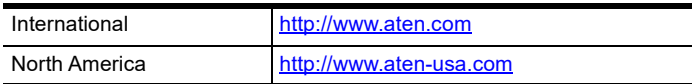

## <span id="page-5-0"></span>Package Contents

Check to make sure that all the components are in working order. If you encounter any problem, please contact your dealer.

- 1 UC3430 CAMLIVE PRO 4K 4-Input HDMI to USB Video Switcher
- 1 USB-C to USB-C cable
- 1 USB Type-A to USB-C cable
- 1 power adapter and power cord
- 1 user instructions

# <span id="page-6-0"></span>Table of Contents

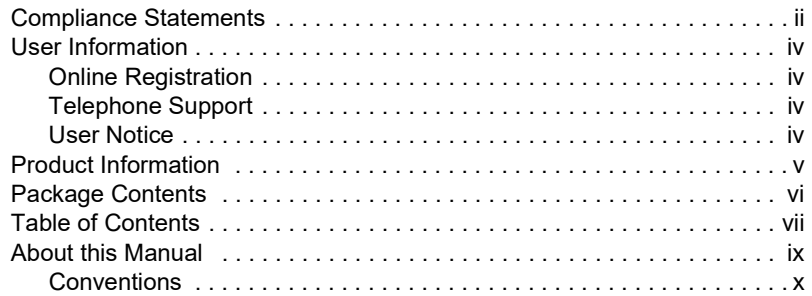

## [1. Introduction](#page-10-1)

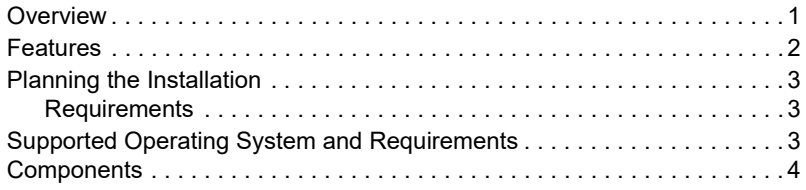

## [2. Hardware Setup](#page-16-1)

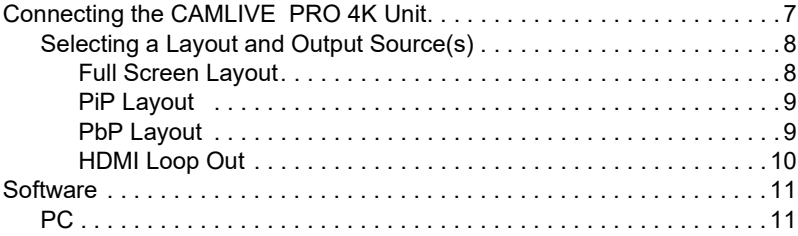

### [3. Livestream / Record Setup](#page-22-1)

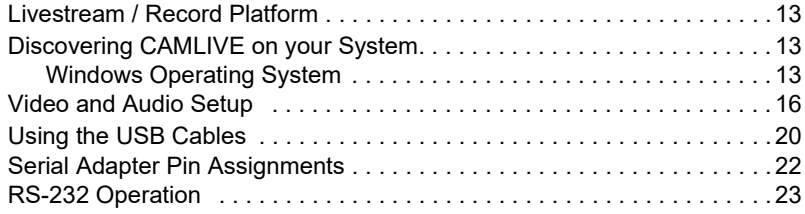

### [4. ATEN OnAir Lite App](#page-34-1)

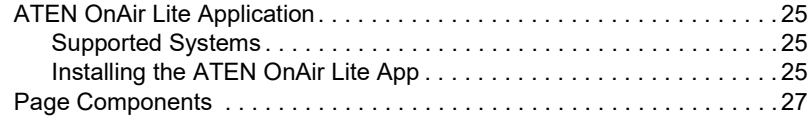

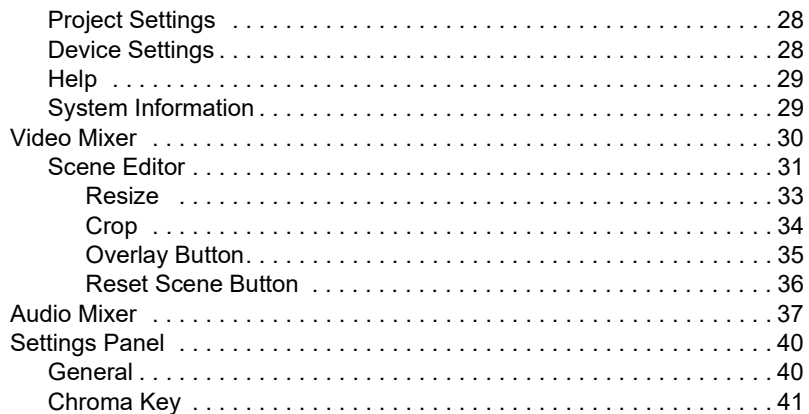

## **Appendix**

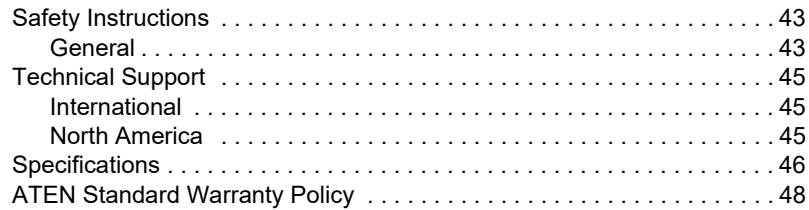

## <span id="page-8-0"></span>About this Manual

This user manual is provided to help you get the most out of your CAMLIVE PRO 4K unit. It covers all aspects of the device, including installation,

configuration, and operation.

The model covered in this manual is:

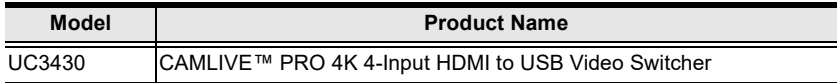

An overview of the information found in the manual is provided below.

[Chapter 1, Introduction](#page-10-3), introduces you to the CAMLIVE PRO 4K, its purpose, features, installation considerations, with its panel components described.

[Chapter 2, Hardware Setup](#page-16-3), describes the steps that are necessary to quickly and safely set up your CAMLIVE PRO 4K.

[Chapter 3, Livestream / Record Setup](#page-22-5), explains how to find CAMLIVE on your system and guides you to set up video and audio sources using an example (live-stream / record software / platform).

[Chapter 4, ATEN OnAir Lite App](#page-34-5) explains how to download and configure the CAMLIVE PRO 4K's OnAir Lite app.

[Appendix](#page-52-3), provides a list of safety instructions and precautions, and other product specifications and technical information of the product.

#### Note:

- Read this manual thoroughly and follow the installation and operation procedures carefully to prevent any damage to the unit or any connected devices.
- The product may be updated, with features and functions added, improved or removed since the release of this manual. For an up-to-date user manual, visit <http://www.aten.com/global/en/>

#### <span id="page-9-0"></span>Conventions

This manual uses the following conventions:

Monospaced Indicates text that you should key in.

- [ ] Indicates keys you should press. For example, [Enter] means to press the **Enter** key. If keys need to be chorded, they appear together in the same bracket with a plus sign between them: [Ctrl+Alt].
- 1. Numbered lists represent procedures with sequential steps.
- ♦ Bullet lists provide information, but do not involve sequential steps.
- > Indicates selecting consecutive options (such as on a menu or dialog box). For example, Start  $>$  Run means to open the Start menu, and then select Run.

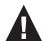

Indicates critical information.

# <span id="page-10-3"></span>Chapter 1 Introduction

# <span id="page-10-2"></span><span id="page-10-1"></span><span id="page-10-0"></span>**Overview**

The CAMLIVE PRO 4K (UC3430) 4-Input HDMI to USB Video Switcher captures up to four  $4K$   $\omega$  60 HDM inputs, enabling users to mix dual video signals into one single stream while supporting multiple output options, including  $4K \omega$  60 HDMI PGM / Loop-through for multiview screen purposes and 4K @ 30 USB-C output for live broadcast on the Internet. The USB-C output supports popular streaming software including Zoom, Microsoft Teams, Youtube, Facebook, GoToWebinar, Open Broadcaster, XSplit Broadcaster, and Twitch on Windows and Mac. Plus, the CAMLIVE PRO 4K features audio mixer functionalities to mix up to 4 HDMI audios and 1 line-level audio for users to add live narration / music to the content, boosting the production value of your creation.

When working with the intuitive ATEN OnAir Lite app, users can remotely control device settings in real-time, from multiple AV source switching / mixing, content cropping / resizing, layout to transitions. Apart from the versatile transition effects, the PiP / PbP / PoP functions and the support for Chroma Key help users create a dynamic presentation that will never bore the audience. In order to amplify brand identity, users are allowed to add logos in PNG / BMP / JPG format to the content. Apart from the app, the CAMLIVE PRO 4K is also controllable through its front panel pushbuttons and RJ-45 port for serial control via ATEN VK Control System.

The CAMLIVE PRO 4K works with a rack mount kit (sold separately) to give installation flexibility in media cabinets or DIT stations. With the switcher's one-stop programming and streaming functionalities that work on Windows / Mac platforms, multi-camera streaming in scenarios in need of sharp, vivid UHD quality such as multi-cam studios, corporate conferences, lecture halls, houses of worship, and live events, has never been so easy.

## <span id="page-11-0"></span>Features

- Captures 4 channels of 4K  $\omega$  60 HDMI, mixes and switches the streams while providing audio mixer functionalities and seamless transition for pro-level broadcasting
- Multiple output options:
- $\bullet$  HDMI PGM / Loop-through at 4K  $\omega$  60 for multiview screen purposes
- $\bullet$  USB-C output 4K @ 30 for live broadcast on the Internet
- Built-in audio mixer mixes up to 4 HDMI audios and 1 line-level audio for adding live narration / music to the content
- Versatile control methods via the front panel pushbuttons, RJ-45 port for serial control via ATEN VK Control System, and ATEN OnAir Lite app
- ATEN OnAir Lite app users can remotely control device settings in real-time, including multiple AV source switching / mixing, content cropping / resizing, layout options (full screen / PiP / PbP / PoP), transitions, Chroma Key, and logo adding
- Compatible with popular streaming software including Zoom, Microsoft Teams, Youtube, Facebook, GoToWebinar, Open Broadcaster, XSplit Broadcaster, and Twitch
- Supports UVC / UAC v1.1
- Plug-and-Play functionality with USB-C 3.2 Gen 1 compliance
- Works with major operating systems: Windows<sup>®</sup> and Mac OS  $X^{\mathcal{R}}$

# <span id="page-12-0"></span>Planning the Installation

#### <span id="page-12-1"></span>**Requirements**

Prepare the following before installing the CAMLIVE PRO 4K unit:

- 4 HDMI source devices
- 2 HDMI displays
- 1 hardware / software controller
- 1 audio input source
- 1 audio output source
- 1 USB-C enabled computer

# <span id="page-12-2"></span>Supported Operating System and Requirements

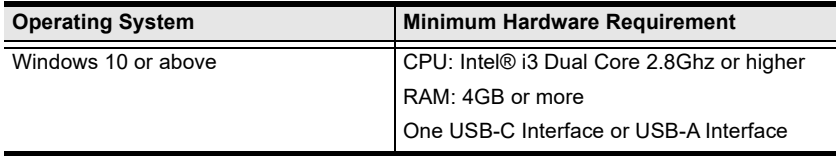

# <span id="page-13-0"></span>**Components**

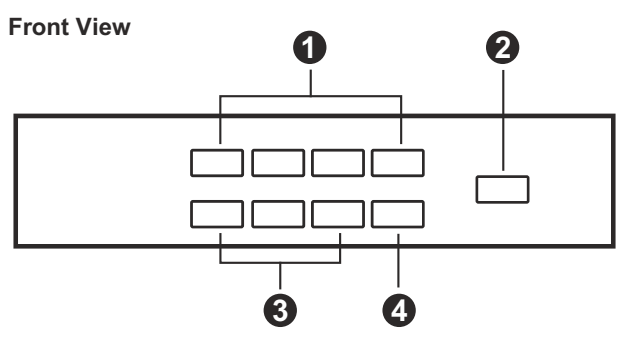

**Rear View**

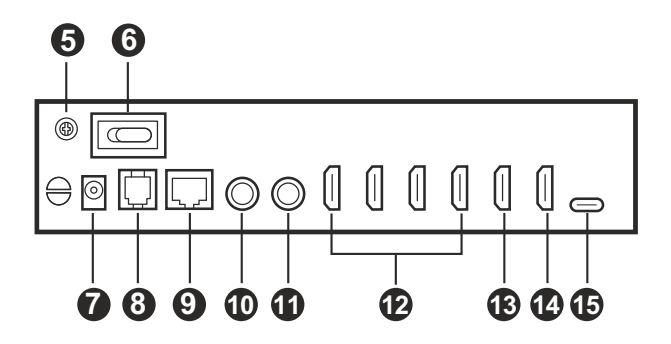

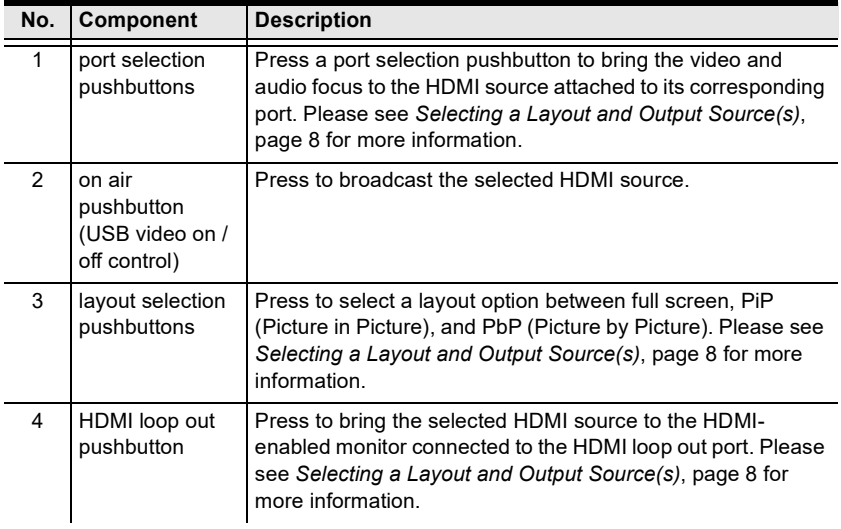

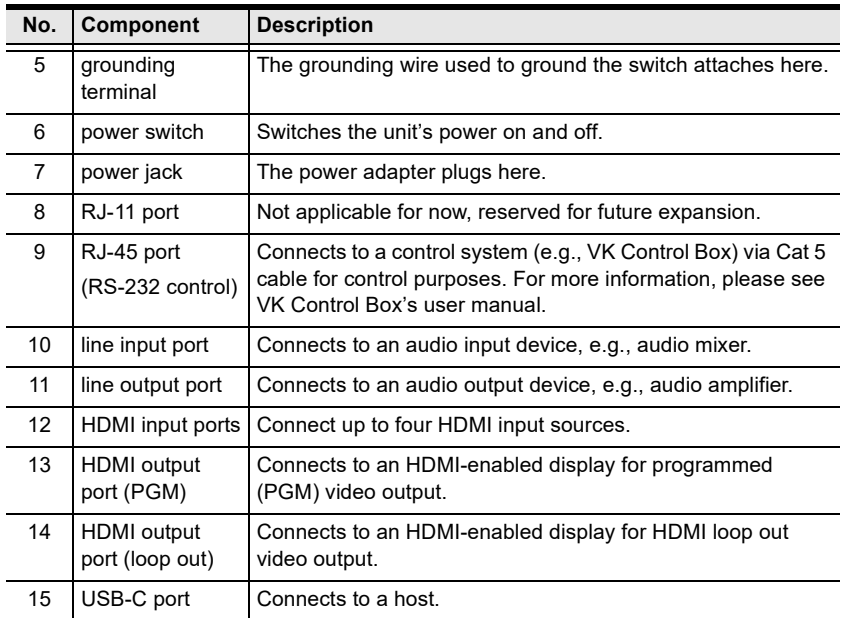

This Page Intentionally Left Blank

# <span id="page-16-3"></span>Chapter 2 Hardware Setup

<span id="page-16-1"></span><span id="page-16-0"></span>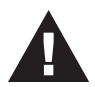

Please review the safety information regarding the placement of this device in [Safety Instructions](#page-52-4), page 43.

# <span id="page-16-4"></span><span id="page-16-2"></span>Connecting the CAMLIVE PRO 4K Unit

Follow the steps below to connect the CAMLIVE PRO 4K.

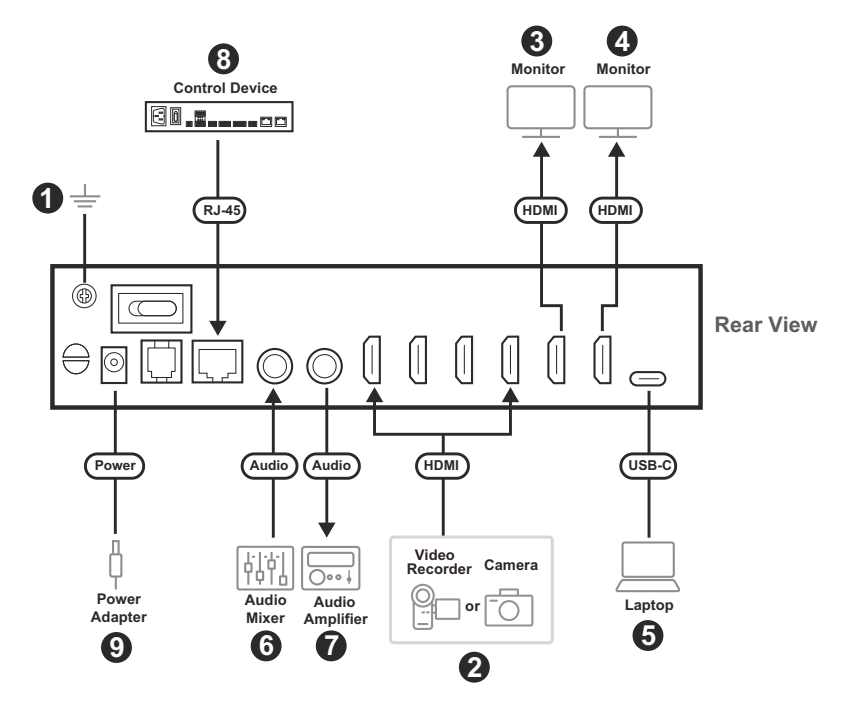

- 1. Ground the unit.
- 2. Connect up to 4 HDMI sources to the unit's HDMI input ports.
- 3. Connect an HDMI-enabled display to the unit's HDMI output port (PGM).
- 4. Connect an HDMI-enabled display to the unit's HDMI output port (loop out).
- 5. Connect a USB-C computer to the unit's USB-C port for OnAir Lite app / live stream use.
- 6. Connect an audio mixer to the unit's audio input port.
- 7. Connect an audio amplifier to the unit's audio output port.
- 8. Connect a control system (e.g., VK Control Box) to the unit's RJ-45 port via Cat 5 cable for control purposes. Please see [Serial Adapter Pin](#page-31-1)  [Assignments](#page-31-1), page 22 for more information.
- 9. Connect the power adapter to the unit's power jack.
- 10. Switch the power on.

#### <span id="page-17-2"></span><span id="page-17-0"></span>Selecting a Layout and Output Source(s)

Please follow the steps below to select a desire layout and output source(s). Remember to first select a layout from the layout selection pushbuttons (full screen / PiP / PbP) or HDMI loop out pushbutton and then select output source(s).

#### <span id="page-17-1"></span>Full Screen Layout

1. Press the full screen layout selection pushbutton.

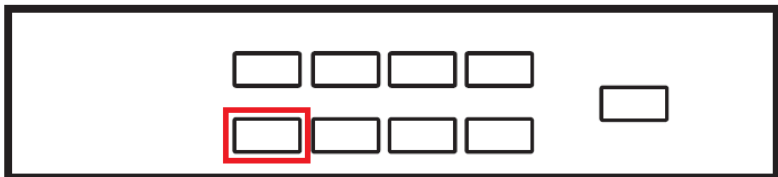

2. Select an output source for the full screen layout.

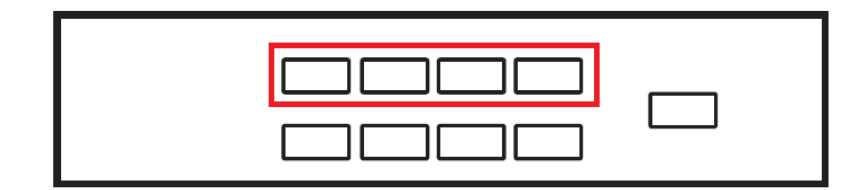

#### <span id="page-18-0"></span>PiP Layout

1. Press the PiP layout selection pushbutton.

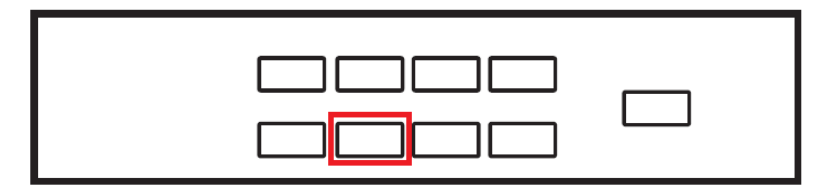

2. Select a main output source and then select another output source for the PiP layout.

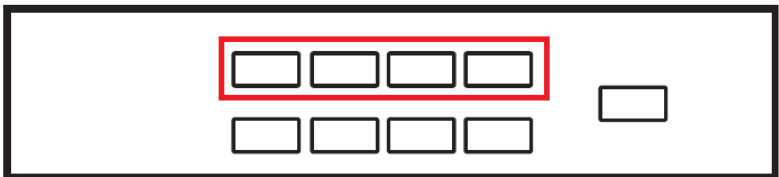

#### <span id="page-18-1"></span>PbP Layout

1. Press the PbP layout selection pushbutton.

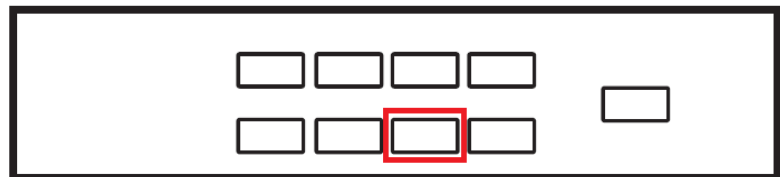

2. Select a main output source and then select another output source for the PbP layout.

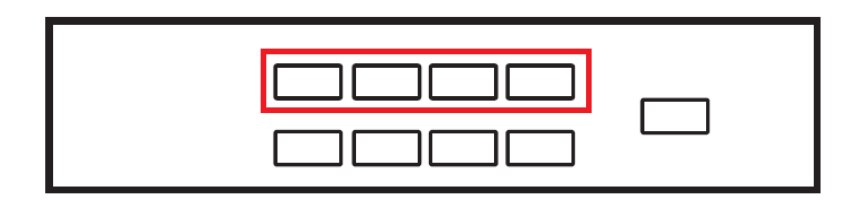

#### <span id="page-19-0"></span>HDMI Loop Out

1. Press the HDMI loop out pushbutton.

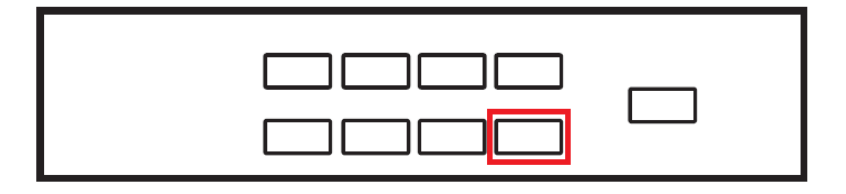

2. Select an output source for the HDMI loop out.

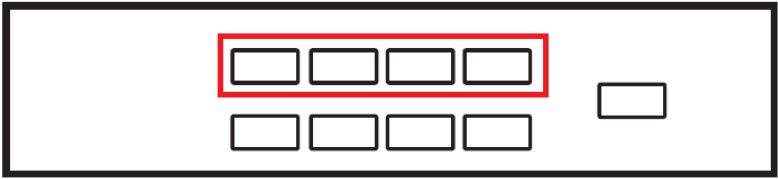

# <span id="page-20-0"></span>**Software**

To enable CAMLIVE PRO 4K, please download and install a suitable video recording or live streaming software for your requirement.

## <span id="page-20-1"></span>PC

Below lists some examples of supported video recording / live streaming software for PC.

All trademarks are property of their respective owners.

OBS: https://obsproject.com

Xsplit: https://www.xsplit.com

https://www.youtube.com

https://www.facebook.com

https://www.zoom.com

https://www.skype.com

https://www.microsoft.com/en-us/microsoft-365

This Page Intentionally Left Blank

# <span id="page-22-5"></span>Chapter 3 Livestream / Record Setup

# <span id="page-22-2"></span><span id="page-22-1"></span><span id="page-22-0"></span>Livestream / Record Platform

Below lists a few of the available live-streaming or recording software/ platforms:

OBS: https://obsproject.com

Xsplit: https://www.xsplit.com

https://www.youtube.com

https://www.facebook.com

https://www.zoom.com

https://www.skype.com

https://www.microsoft.com/en-us/microsoft-365

All trademarks are property of their respective owners.

# <span id="page-22-3"></span>Discovering CAMLIVE on your System

CAMLIVE PRO 4K is a plug-and-play device, please make sure your system is able to discover it. After connecting CAMLIVE PRO 4K as shown in [Connecting the CAMLIVE PRO 4K Unit](#page-16-4) on page 7, refer to the examples below on how your system may discover CAMLIVE PRO 4K.

## <span id="page-22-4"></span>Windows Operating System

This is an example used in a Windows 10 Operating System.

1. On a Windows 10 desktop, go to Control Panel and select System.

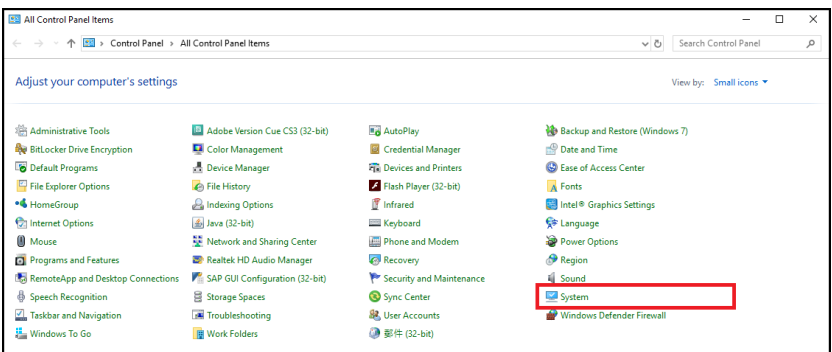

2. The System window appears, select Device Manager.

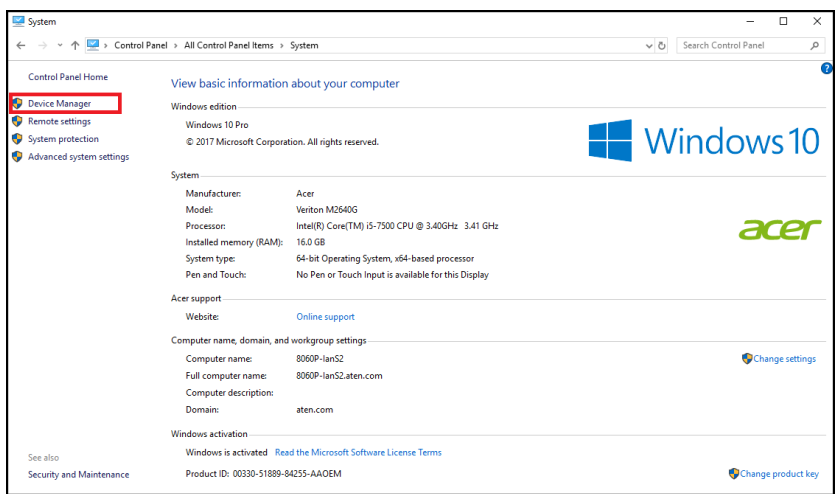

3. The Device Manager window appears. Click on Cameras and Sound, video and game controllers.

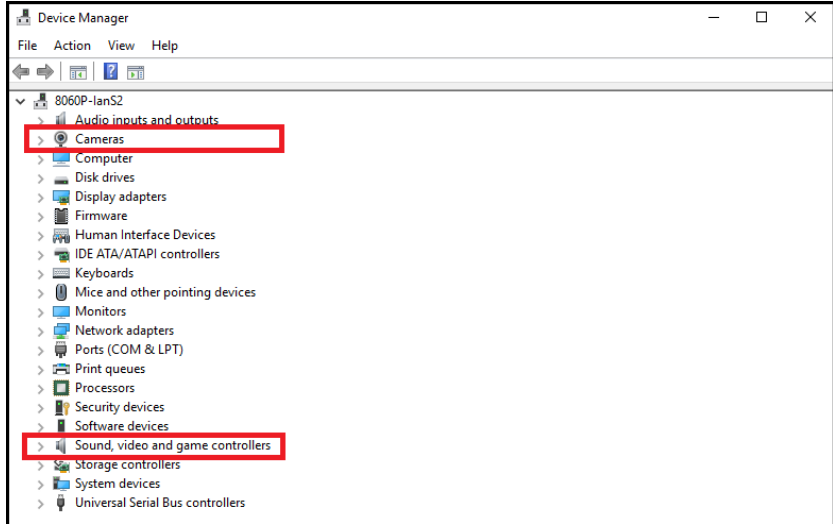

4. You should see an "USB Video Device" in the Camera list, and an "USB Audio Device" in the Sound, video and game controllers list. This indicates that your system has successfully discovered CAMLIVE PRO 4K.

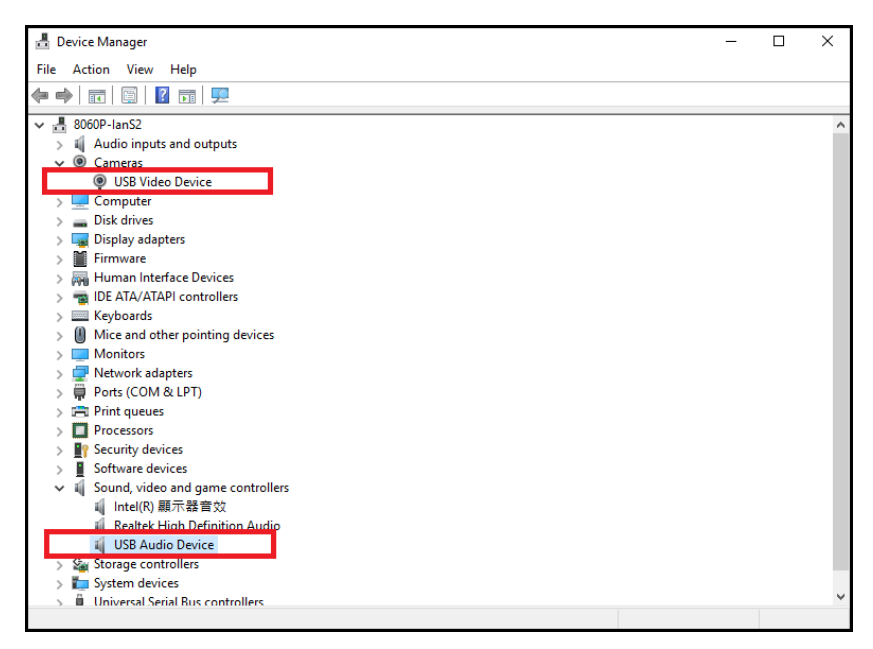

## <span id="page-25-0"></span>Video and Audio Setup

After your system discovers CAMLIVE PRO 4K, choose your livestream/ record platform. You will need to setup the video and audio source coming from CAMLIVE PRO 4K.

Follow the steps below to setup your video and audio sources (separately).

Note: OBS software is the example used in the setup steps below.

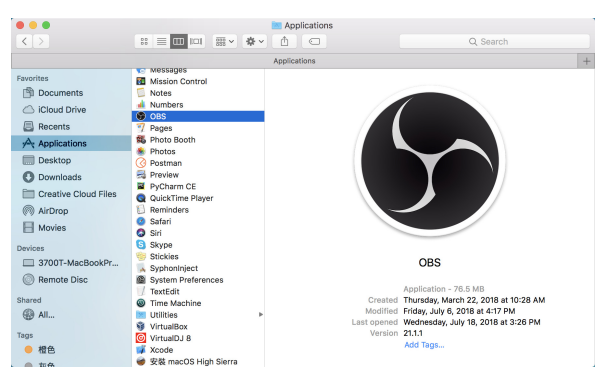

1. On your system, open the OBS software.

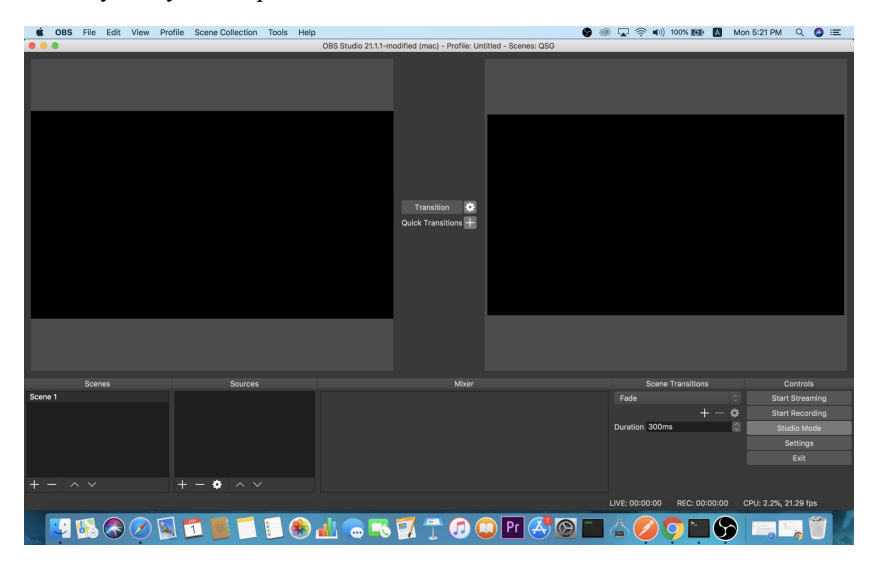

2. Locate and click the "+" button on the bottom of the "Sources" pane (outlined in red in the picture below) to open the add source menu:

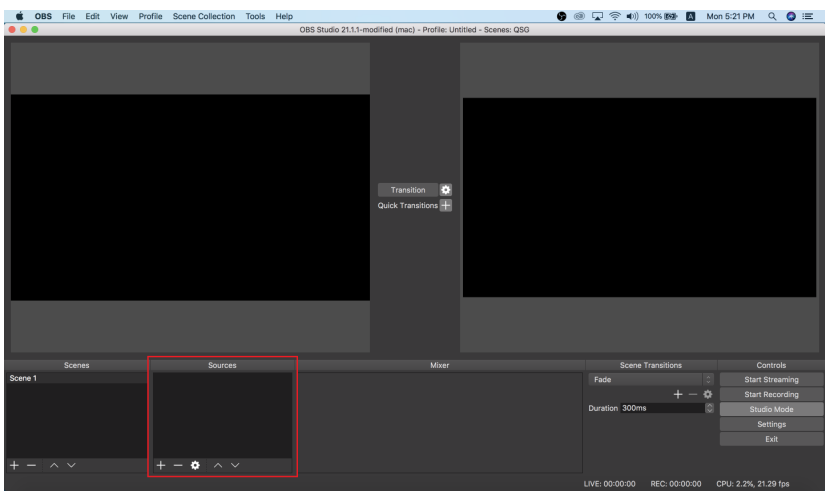

3. Select "Video Capture Device" or "Audio Capture Device.

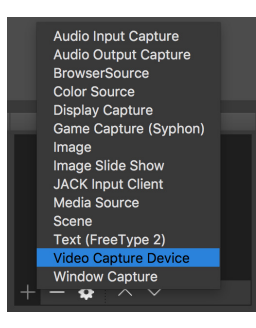

4. A pop-up window will be shown for you to name the video/audio source. Click the "OK" button to continue.

It is recommended that "Make source visible" is checked.

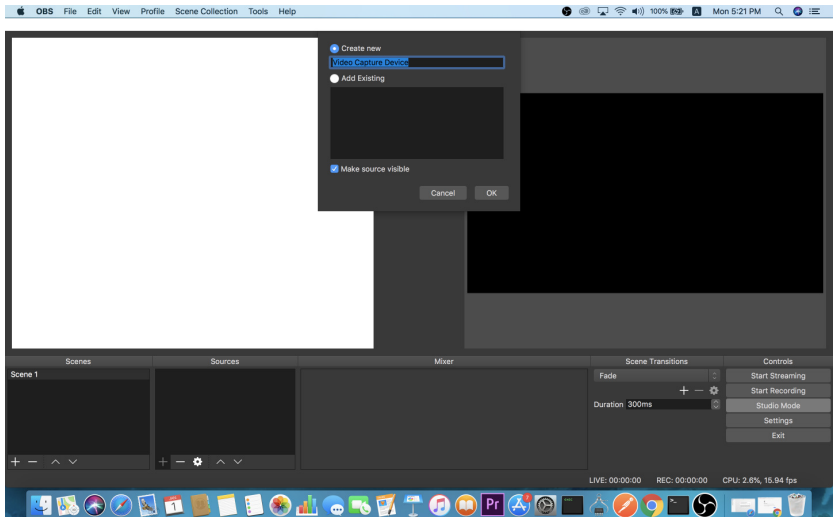

5. On the properties page, click the drop-down menu named "Device" to select CAMLIVE PRO 4K's video/audio source. Both the video and audio sources of CAMLIVE PRO 4K have the name "HDMI to U3 capture".

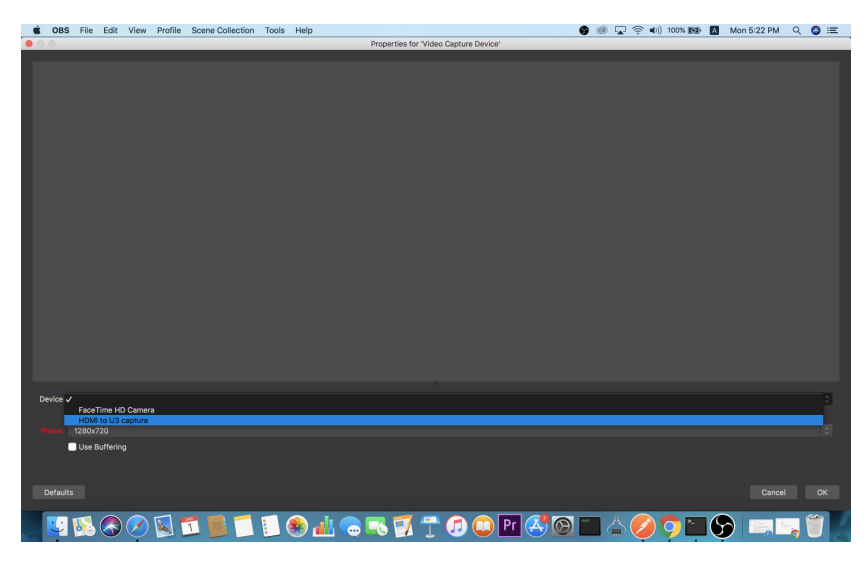

After selecting the video source, the image from CAMLIVE PRO 4K should be displayed as shown below.

Click the "OK" button to continue.

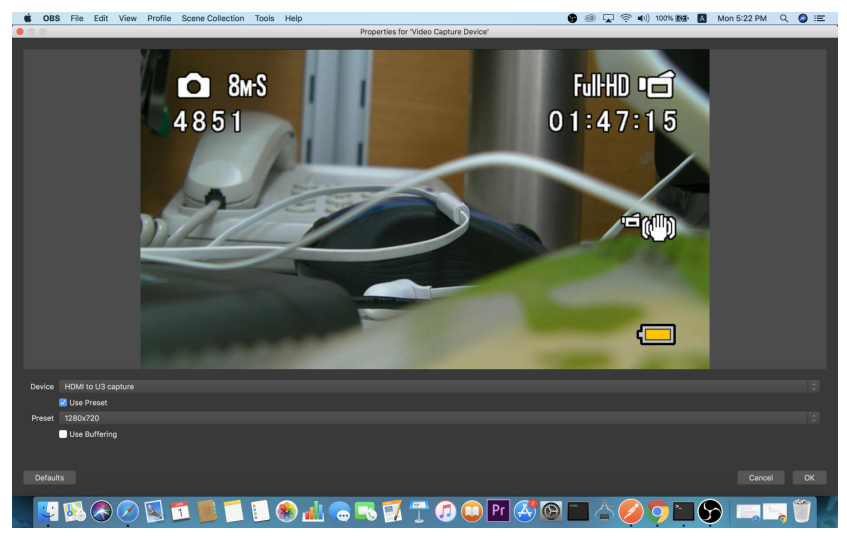

6. For successful setup, the sources will be shown in the "Source" panel.

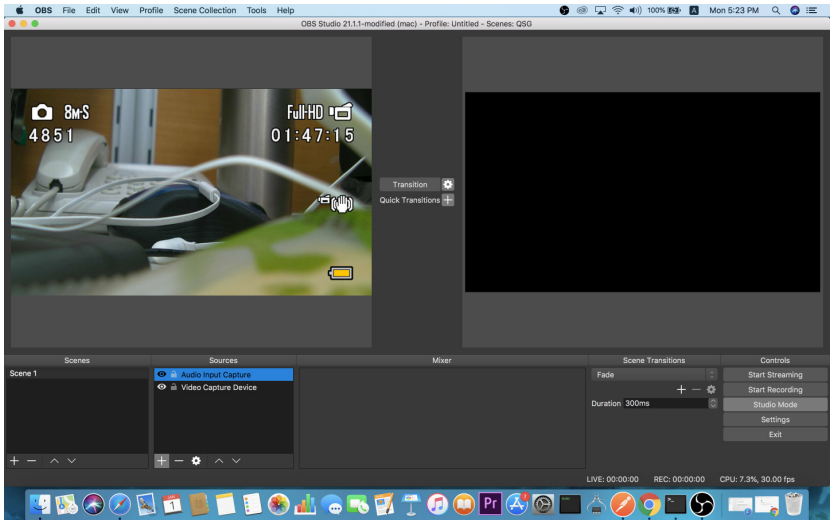

Setup of video and audio sources are complete, you can now start livestreaming/video recording.

Detailed configuration of your live-streaming/video recording software/ platform is not within the scope of this user manual, please refer to the software/platform's instruction guides/manual.

## <span id="page-29-0"></span>Using the USB Cables

When connecting CAMLIVE PRO 4K on a PC with a USB 2.0 interface, it will automatically set the provided compressed video quality to the MJPEG compression mode to fit the data bandwidth. For better video quality, we strongly recommend to connect CAMLIVE™ PRO to a USB 3.1 Gen1 interface.

To make sure the result match your media output you wish to capture, please check the detected video format from your capture software first.

Capture device custom setting page examples displaying USB 3.1-RAW and USB 2.0-MJPEG on OBS software are shown below:

USB 2.0 mode with MJPEG video format only

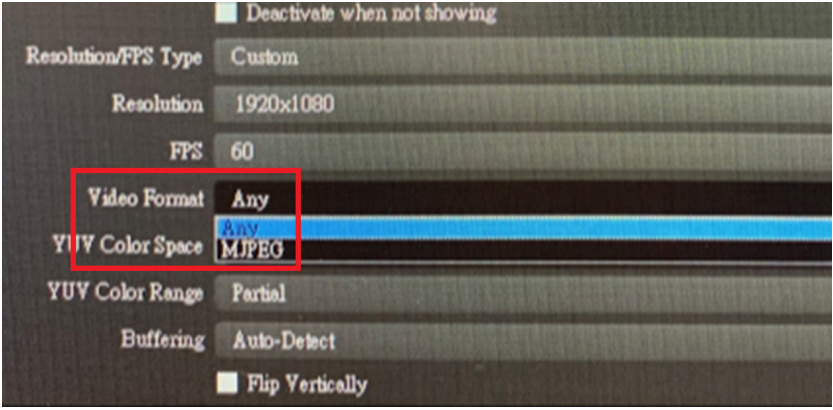

USB 3.1 mode with RAW (YUY2) and MJPEG video formats

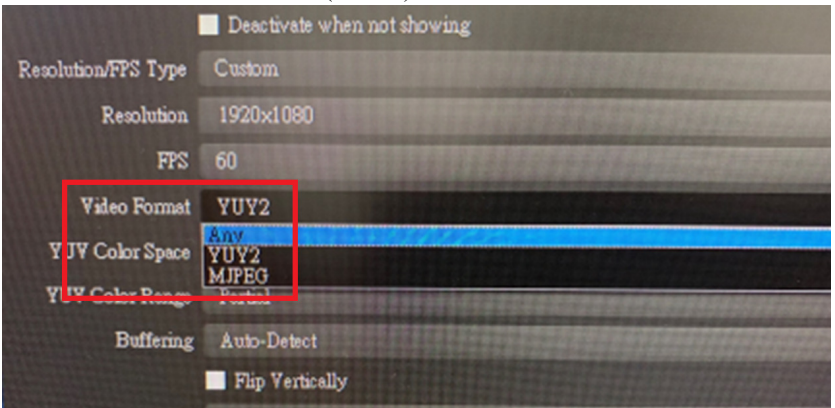

If you find that the captured media only has MJPEG format, simply flip the USB-C to USB-C cable connector connected to the CAMLIVE PRO 4K.

# <span id="page-31-1"></span><span id="page-31-0"></span>Serial Adapter Pin Assignments

To connect the CAMLIVE PRO 4K to a control system, we recommend to use UC232A / UC232A1 USB to RS-232 Adapter, UC232B USB to RJ-45 (RS-232) Console Adapter, or a third party RS232 adapter. Please see below for the serial adapter pin assignments.

Note: To purchase an UC232A/ UC232A1 USB to RS-232 Adapter or<br>UC232B USB to RJ-45 (RS-232) Console Adapter, contact your ATEN dealer<br>for more information.

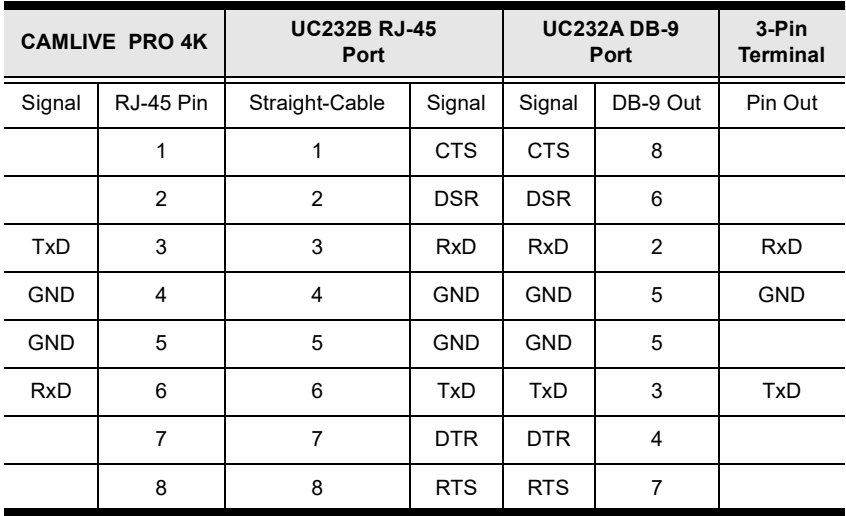

# <span id="page-32-0"></span>RS-232 Operation

Once the CAMLIVE PRO 4K is connected to a control system, it can be managed by the control system via RS-232 serial operations. Please see the table below for the supported RS-232 commands.

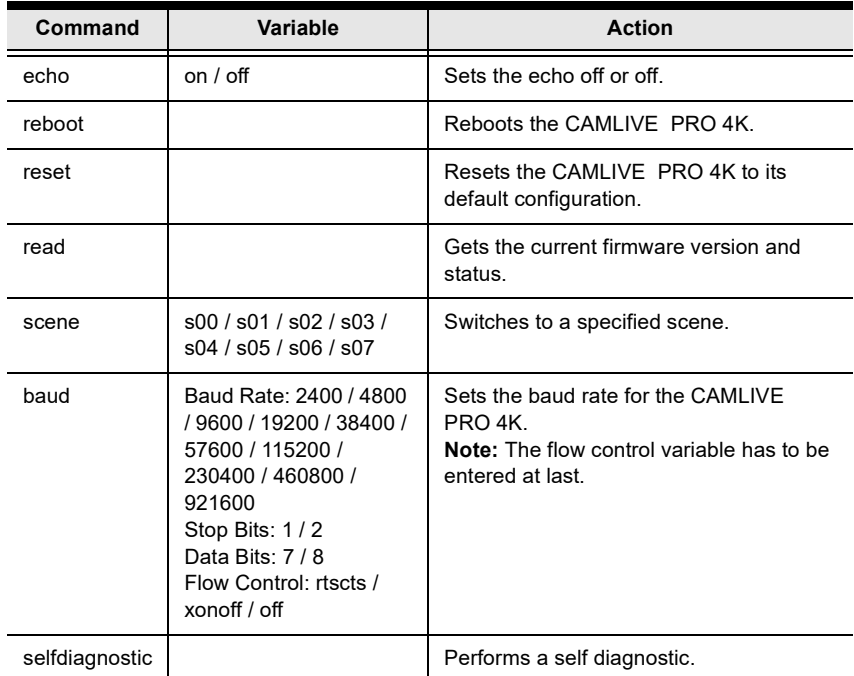

#### This Page Intentionally Left Blank

# <span id="page-34-5"></span>Chapter 4 ATEN OnAir Lite App

# <span id="page-34-2"></span><span id="page-34-1"></span><span id="page-34-0"></span>ATEN OnAir Lite Application

ATEN OnAir Lite app acts as the central controller for CAMLIVE PRO 4K. The app's design is a control panel where you can monitor program results, edit scenes, setup video and audio settings, etc. Download the ATEN OnAir Lite app from the Microsoft and install it on your laptop and PC.

- Note: 1. The maximum operating hour for the ATEN OnAir Lite app is 4 hours.
	- 2. Please make sure to enable the GPS function before you begin to use the ATEN OnAir Lite app.

### <span id="page-34-3"></span>Supported Systems

The ATEN OnAir Lite app supports the following mobile operating systems:

#### Mobile Operating System

Windows 10 or above

#### <span id="page-34-4"></span>Installing the ATEN OnAir Lite App

- 1. Install the ATEN OnAir Lite app on a Windows laptop or PC.
	- a) Go to Microsoft Store.
	- b) In the search box, type "CAMLIVE PRO 4K".
	- c) Click the ATEN OnAir Lite to download the app.
- 2. From your downloads file, double-click the downloaded package and click **Install**
- 3. Follow the on-screen instructions.

When you open the ATEN OnAir Lite app, the screen below appears.

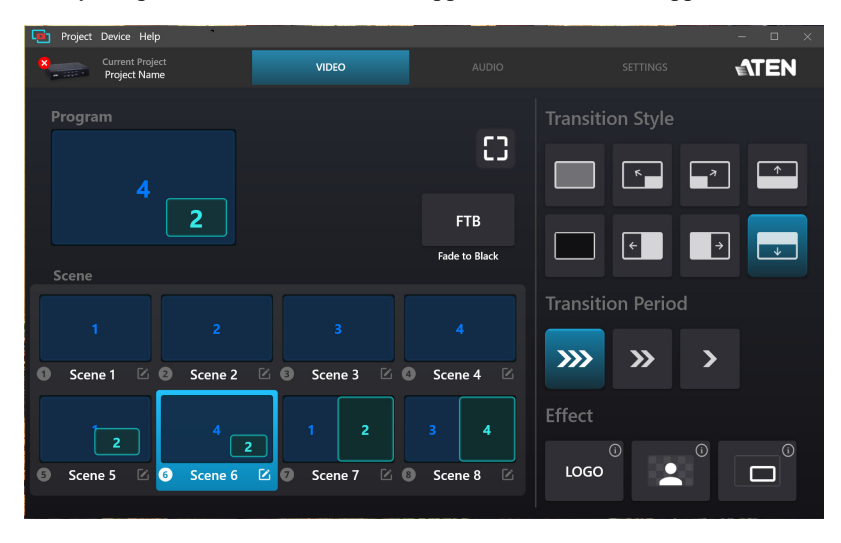

# <span id="page-36-0"></span>Page Components

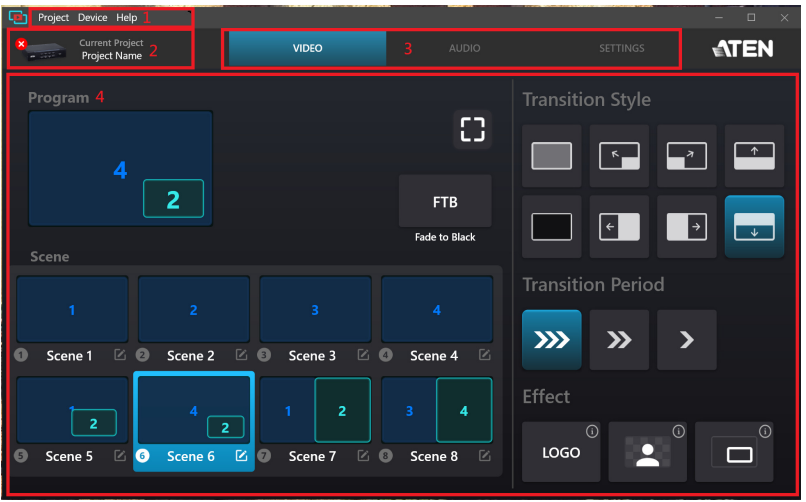

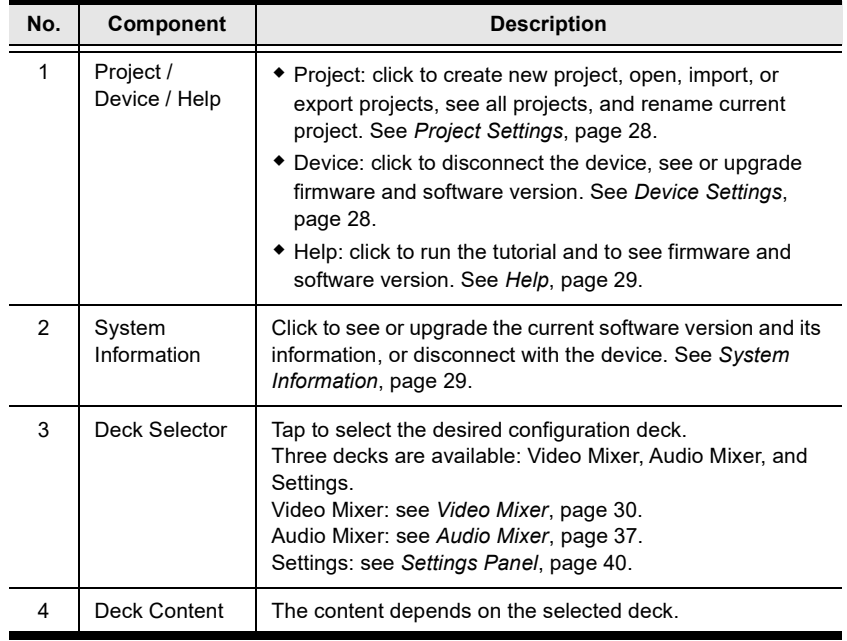

## <span id="page-37-0"></span>Project Settings

Click to modify your project name, create, open, import, or export a project, and see available projects.

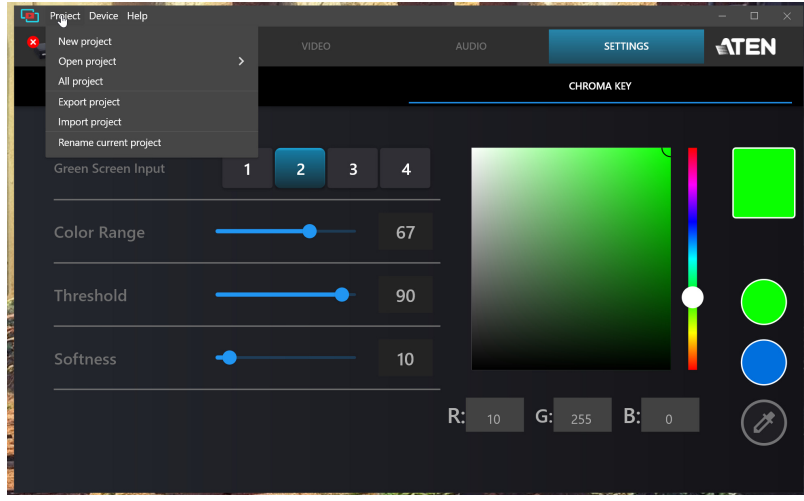

### <span id="page-37-1"></span>Device Settings

Click to browse or upgrade the current software and firmware version, or disconnect with the device.

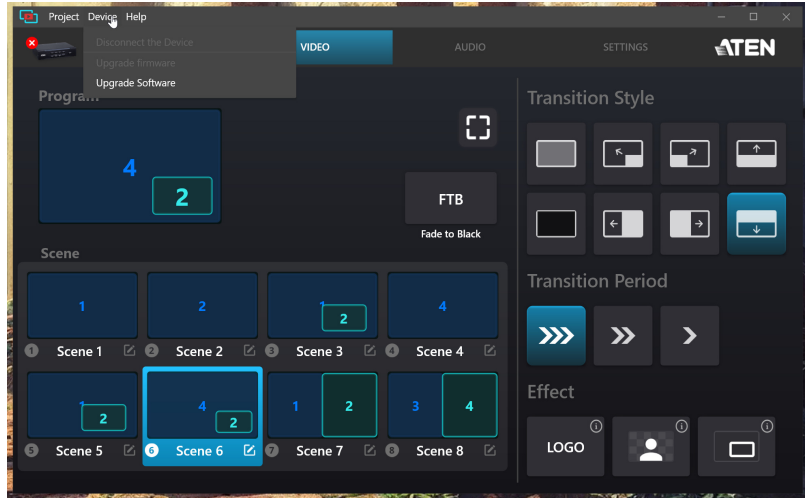

## <span id="page-38-0"></span>Help

Click to run the tutorial and to see the firmware and software version.

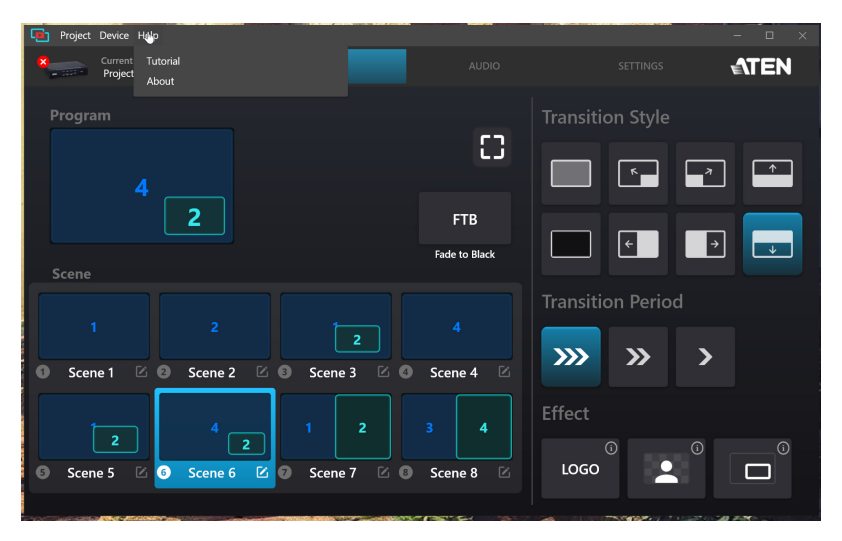

### <span id="page-38-1"></span>System Information

Click to connect or disconnect with the device, and to see or upgrade the current software version and its information.

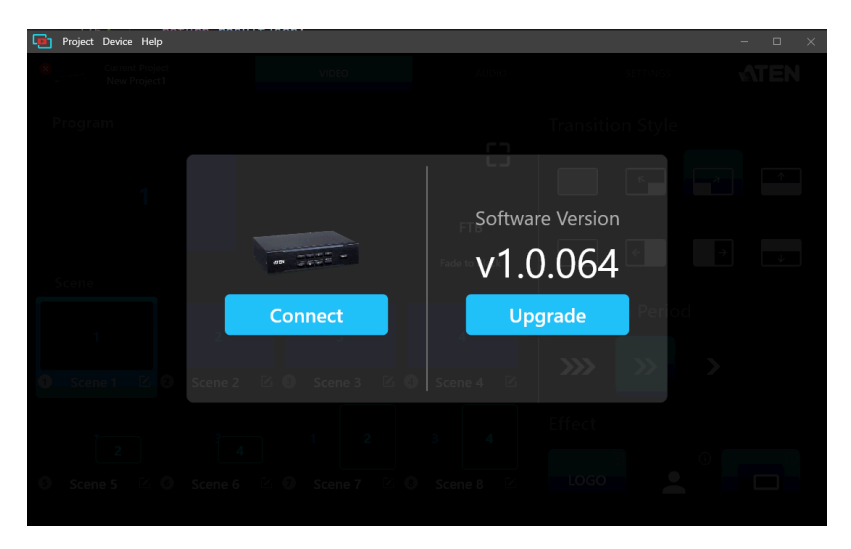

# <span id="page-39-0"></span>Video Mixer

The Video Mixer deck page allows you to adjust effect on your video, scene selection and editing, and transition control.

The components of the page is shown below:

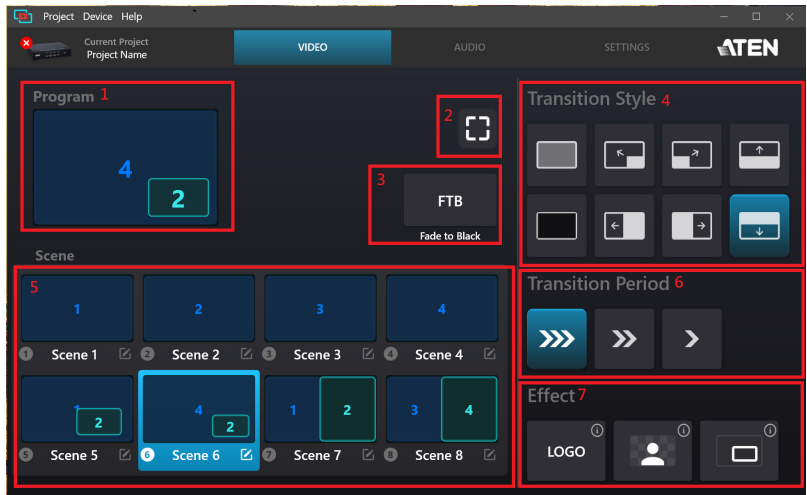

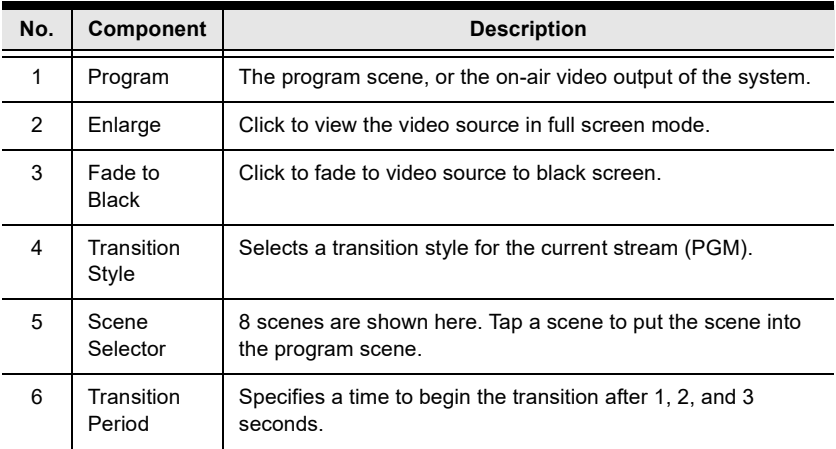

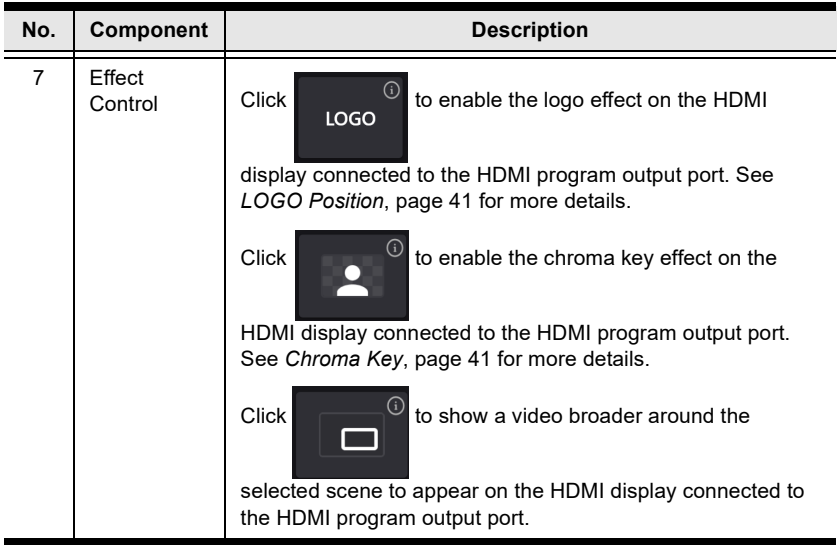

#### <span id="page-40-0"></span>Scene Editor

To edit a scene, follow the steps below.

- 1. Select a scene from the scene selector.
- 2. Tap the  $\lceil \cdot \rceil$  button from the selected scene on the Video Mixer page.

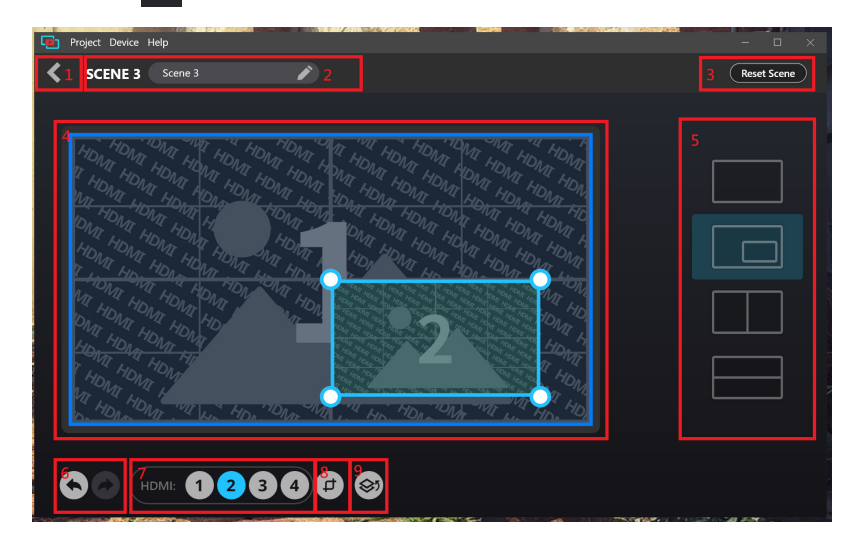

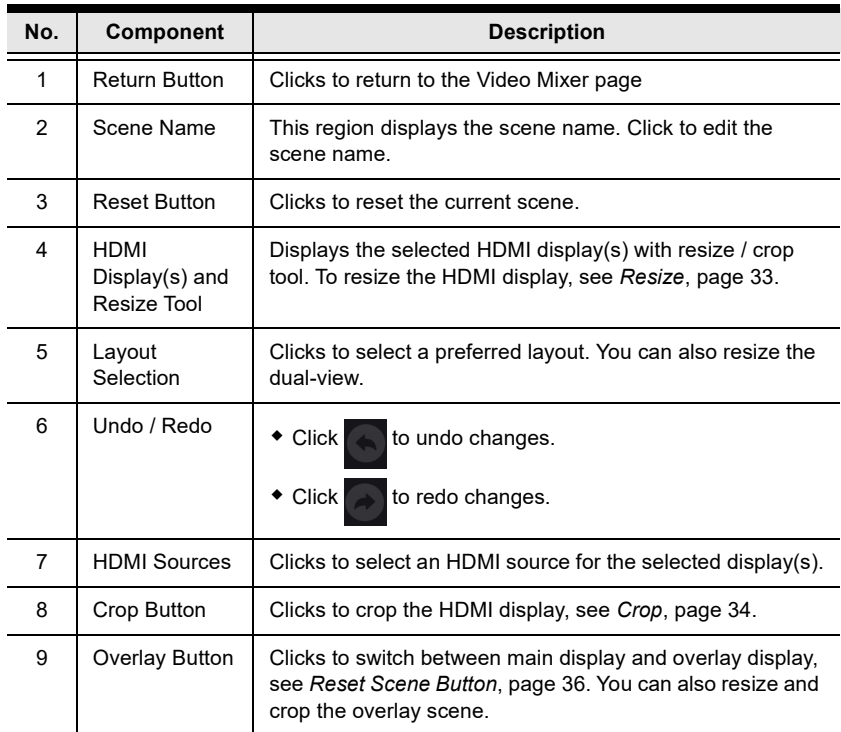

#### <span id="page-42-0"></span>Resize

To resize HDMI display(s), select a scene and select an HDMI display. A resize tool  $\bigcirc$  will be visible on the selected HDMI display(s) in the scene editor page. Click and hold to drag the resize tool  $\bigcirc$  to resize the display(s).

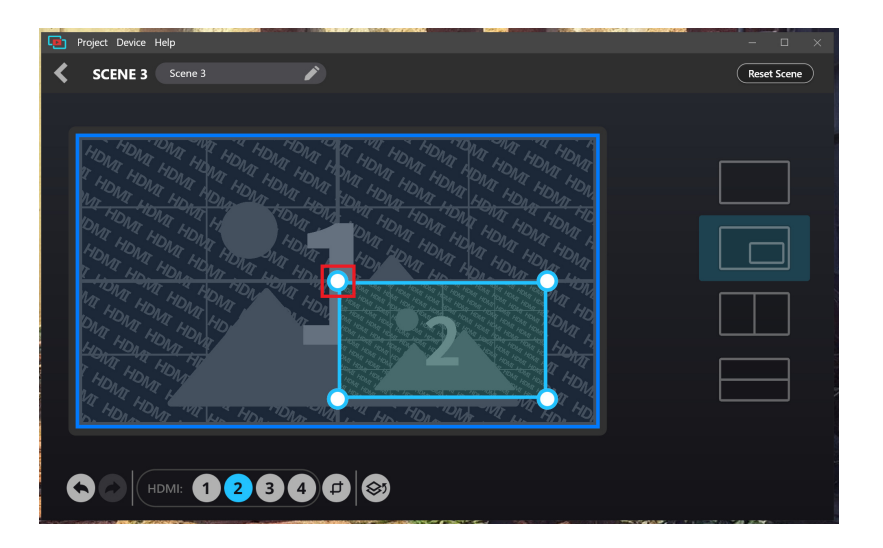

#### <span id="page-43-0"></span>Crop

To crop HDMI display(s), select a scene and select an HDMI display. A crop tool  $\alpha$  will be visible on the selected HDMI display(s) in the scene editor page.

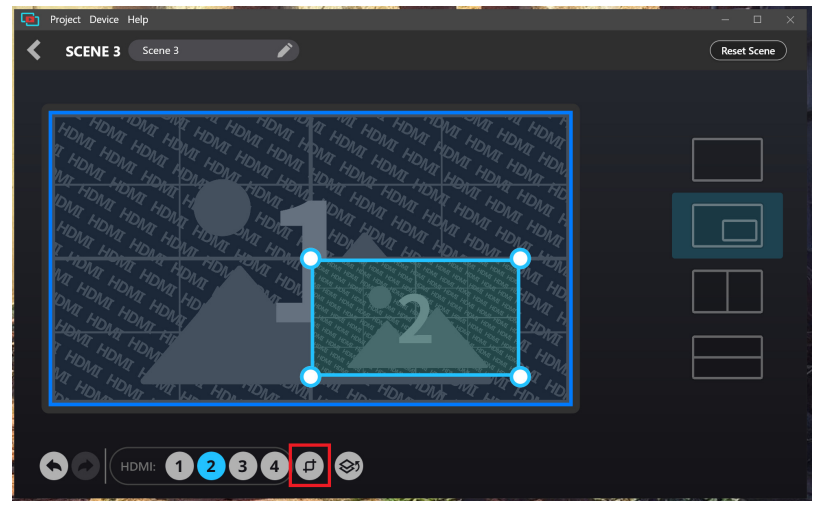

To crop the display(s), follow the steps below.

1. Select an HDMI display, click the crop tool  $\Box$  and the screen below appears.

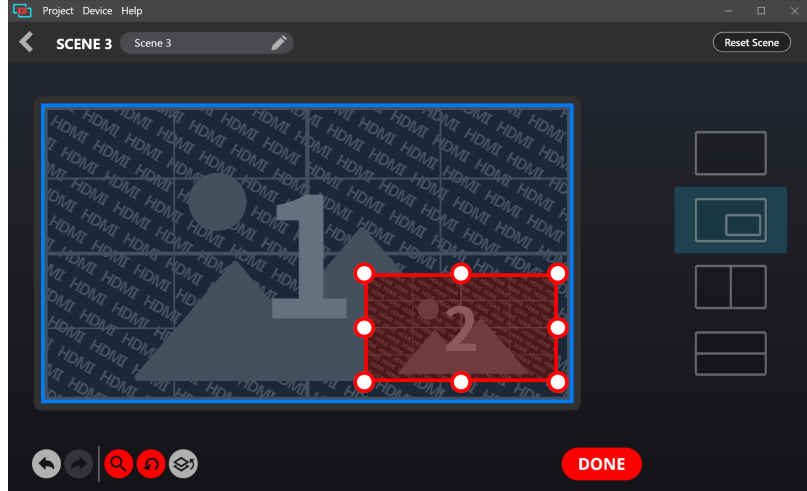

- 2. Click and hold to drag the crop tool  $\bigcap$  to adjust the cropping area.
- 3. (Optional) Click  $\alpha$  to enlarge the crop display to help you easily adjust the cropping area.
- 4. Click  $\Omega$  to relocate the cropping area.
- 5. When completed, click Done.

#### <span id="page-44-0"></span>Overlay Button

To view the overly display from a dual-view scene, tap  $\otimes$  from the Scene Editor page.

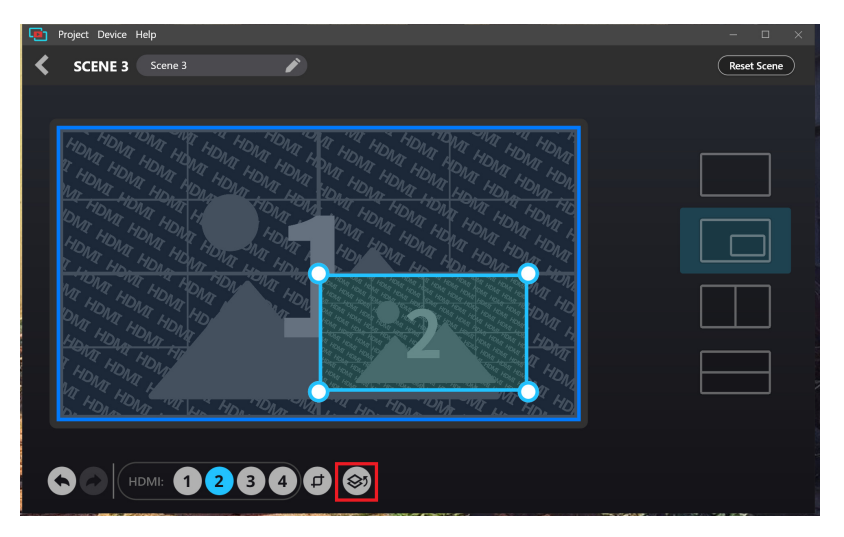

#### <span id="page-45-0"></span>Reset Scene Button

To reset or undo any changes made to the selected scene, tap  $\sqrt{\text{Reset Scence}}$  from the Scene Editor page. A warning message appears, click  $\overline{OK}$ .

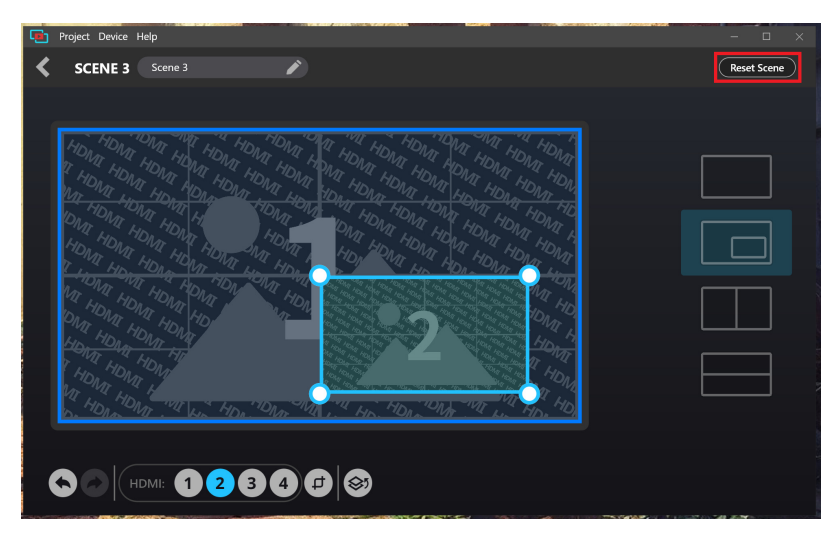

# <span id="page-46-0"></span>Audio Mixer

The components of the Audio Mixer deck page is shown below:

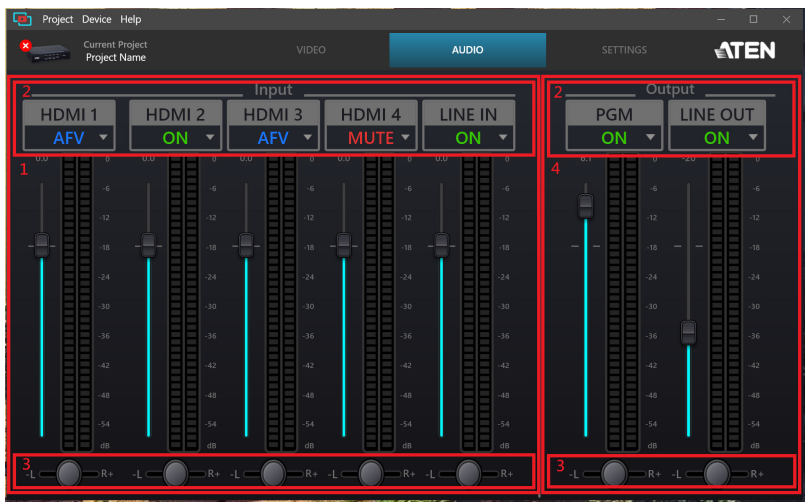

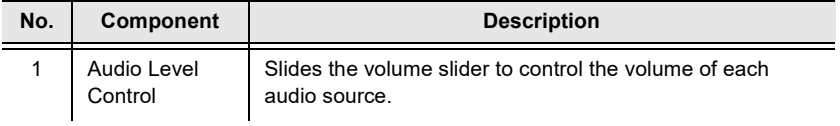

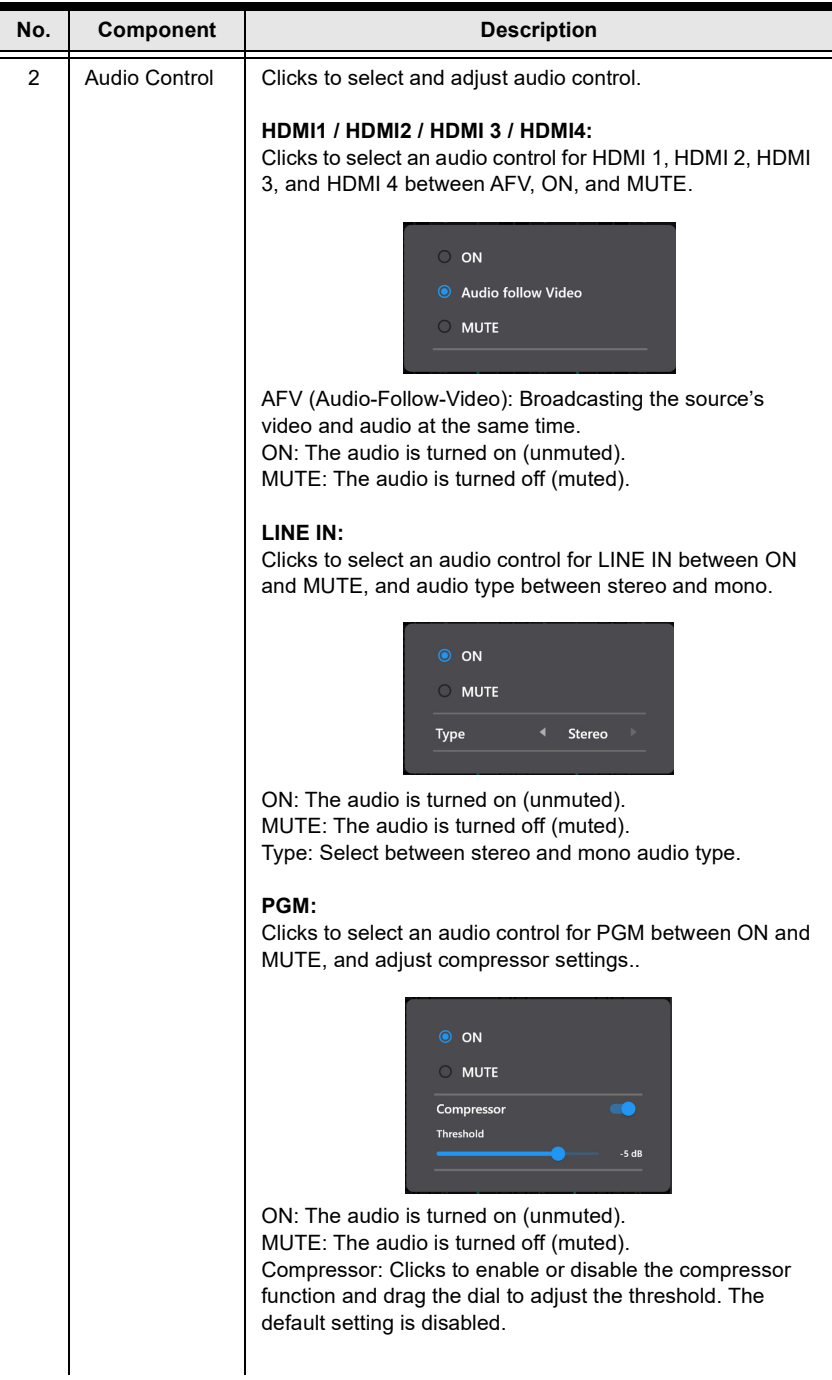

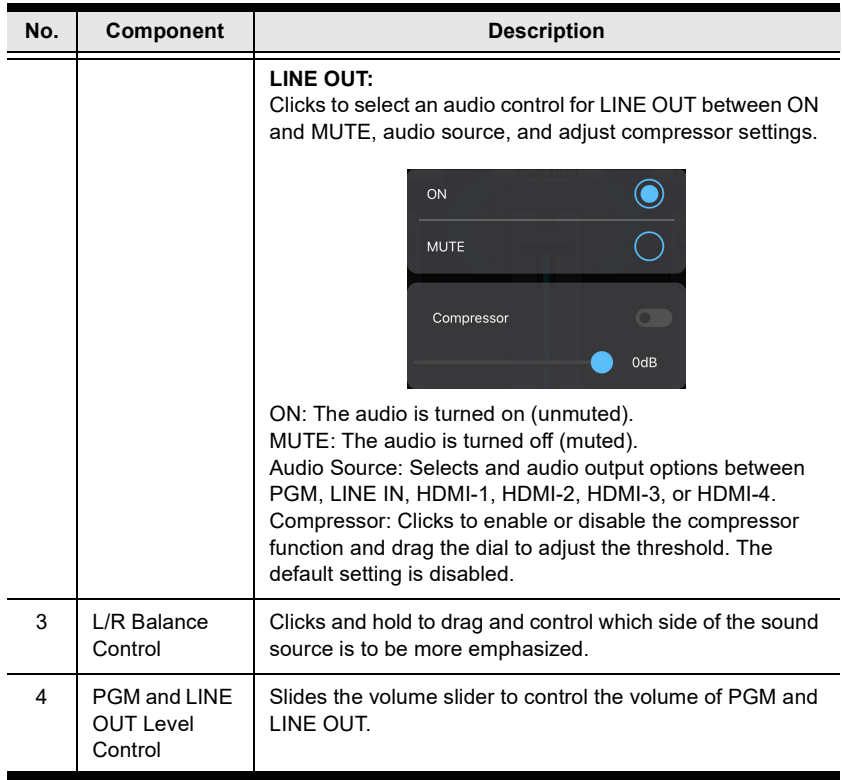

# <span id="page-49-0"></span>Settings Panel

The Settings deck page is shown below:

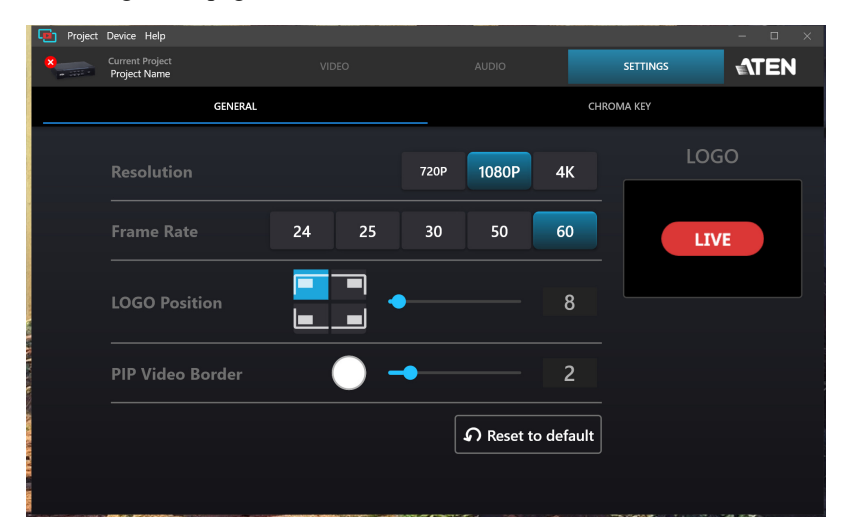

## <span id="page-49-1"></span>**General**

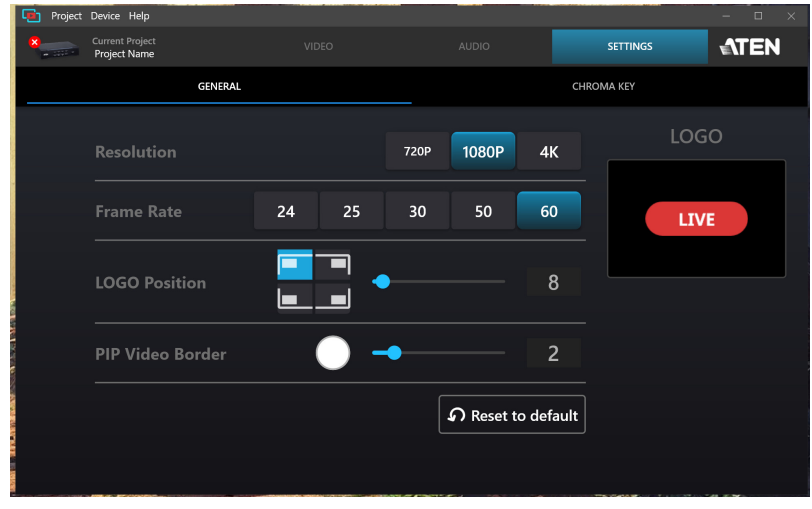

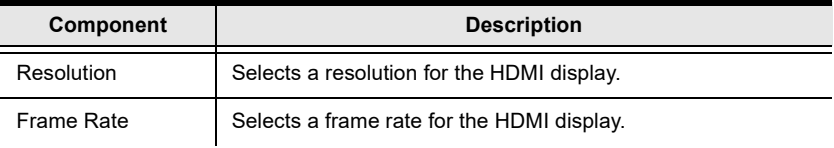

<span id="page-50-1"></span>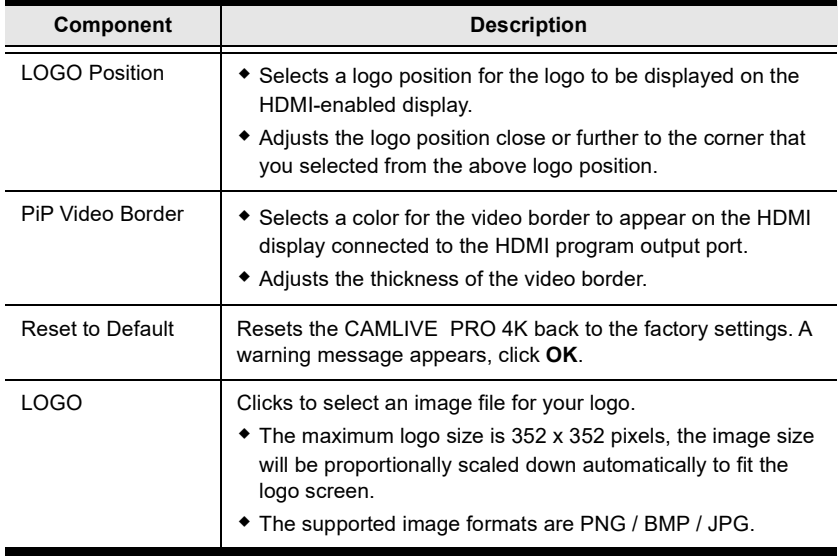

### <span id="page-50-0"></span>Chroma Key

Chroma key allows user to composite two HDMI sources based on a color range, it usually goes hand-in-hand with a green screen. Our ATEN OnAir Lite app removes the color screen background and fill in the area with the HDMI sources.

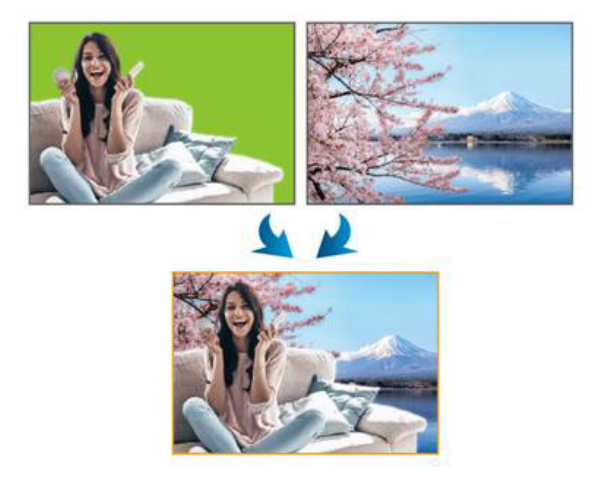

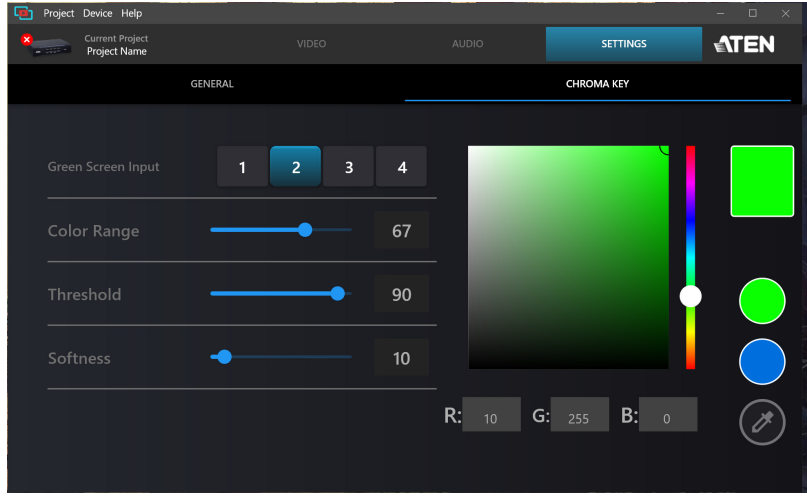

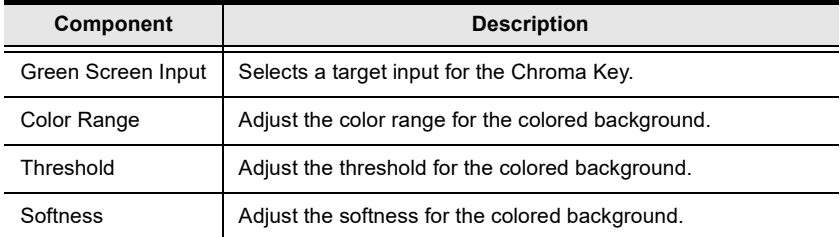

# <span id="page-52-3"></span>Appendix

# <span id="page-52-4"></span><span id="page-52-1"></span><span id="page-52-0"></span>Safety Instructions

## <span id="page-52-2"></span>General

- This product is for indoor use only.
- Read all of these instructions. Save them for future reference.
- Follow all warnings and instructions marked on the device.
- Do not place the device on any unstable surface (cart, stand, table, etc.). If the device falls, serious damage will result.
- Do not use the device near water.
- Do not place the device near, or over, radiators or heat registers.
- The device cabinet is provided with slots and openings to allow for adequate ventilation. To ensure reliable operation, and to protect against overheating, these openings must never be blocked or covered.
- The device should never be placed on a soft surface (bed, sofa, rug, etc.) as this will block its ventilation openings. Likewise, the device should not be placed in a built in enclosure unless adequate ventilation has been provided.
- Never spill liquid of any kind on the device.
- Unplug the device from the wall outlet before cleaning. Do not use liquid or aerosol cleaners. Use a damp cloth for cleaning.
- The device should be operated from the type of power source indicated on the marking label. If you are not sure of the type of power available, consult your dealer or local power company.
- To prevent damage to your installation it is important that all devices are properly grounded.
- Do not allow anything to rest on the power cord or cables. Route the power cord and cables so that they cannot be stepped on or tripped over.
- Position system cables and power cables carefully; Be sure that nothing rests on any cables.
- Never push objects of any kind into or through cabinet slots. They may touch dangerous voltage points or short out parts resulting in a risk of fire or electrical shock.
- Do not attempt to service the device yourself. Refer all servicing to qualified service personnel.
- If the following conditions occur, unplug the device from the wall outlet and bring it to qualified service personnel for repair.
	- The power cord or plug has become damaged or frayed.
	- Liquid has been spilled into the device.
	- The device has been exposed to rain or water.
	- The device has been dropped, or the cabinet has been damaged.
	- The device exhibits a distinct change in performance, indicating a need for service.
	- The device does not operate normally when the operating instructions are followed.
- Only adjust those controls that are covered in the operating instructions. Improper adjustment of other controls may result in damage that will require extensive work by a qualified technician to repair.

# <span id="page-54-0"></span>Technical Support

## <span id="page-54-1"></span>International

- For online technical support including troubleshooting, documentation, and software updates:<http://support.aten.com>
- For telephone support, see [Telephone Support](#page-3-4), page iv:

## <span id="page-54-2"></span>North America

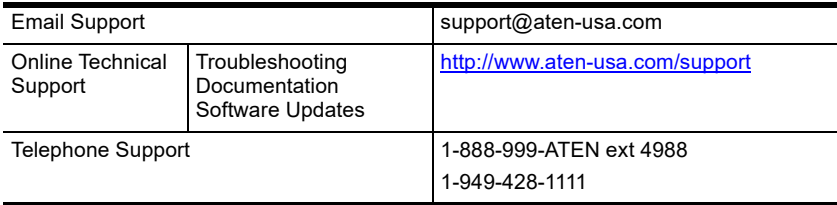

When you contact us, please have the following information ready beforehand:

- Product model number, serial number, and date of purchase
- Your computer configuration, including operating system, revision level, expansion cards, and software
- Any error messages displayed at the time the error occurred
- The sequence of operations that led up to the error
- Any other information you feel may be of help

# <span id="page-55-0"></span>**Specifications**

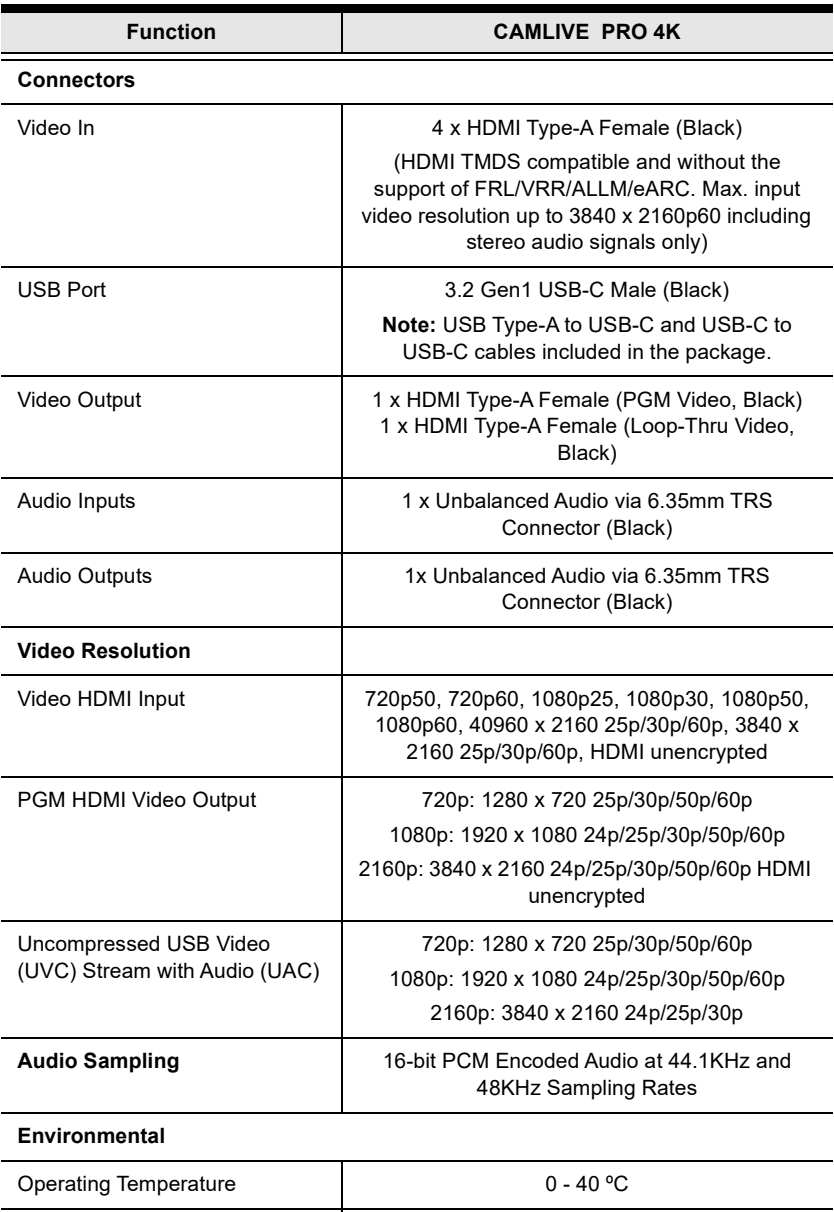

Storage Temperature  $-20 - 60 °C$ 

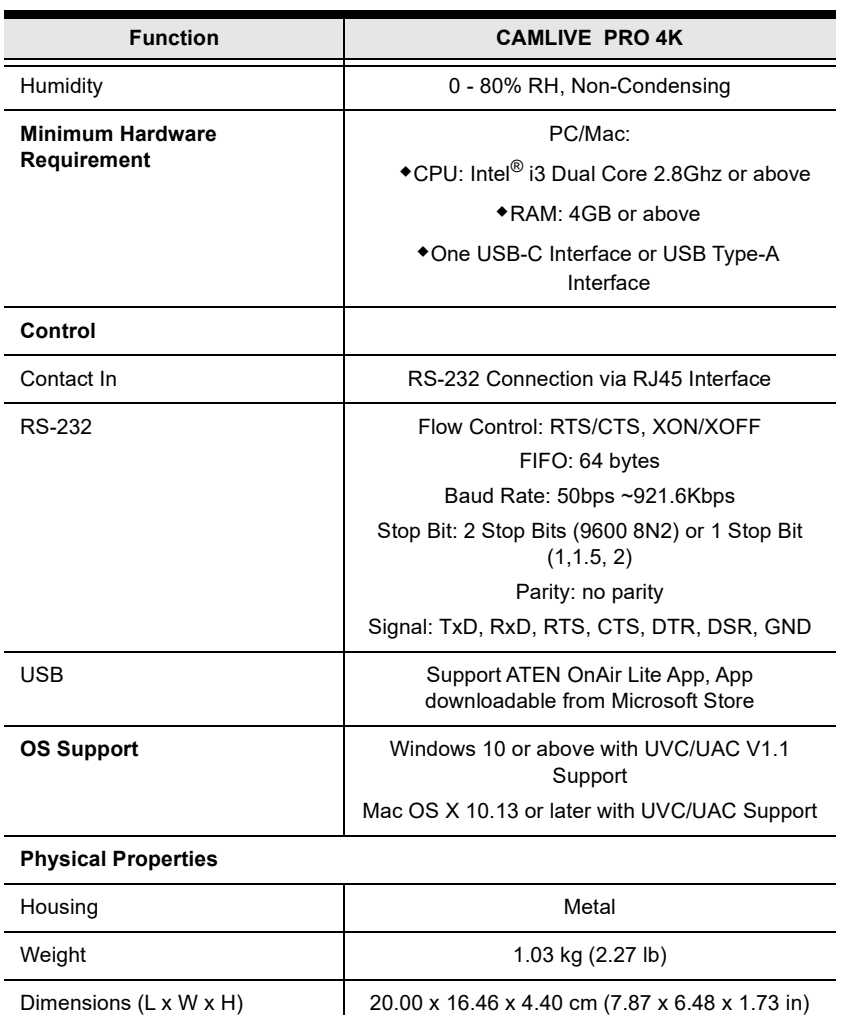

# <span id="page-57-0"></span>ATEN Standard Warranty Policy

#### Limited Hardware Warranty

ATEN warrants its hardware in the country of purchase against flaws in materials and workmanship for a Warranty Period of two [2] years (warranty period may vary in certain regions/countries) commencing on the date of original purchase. This warranty period includes the [LCD panel of ATEN LCD](https://www.aten.com/global/en/products/kvm/lcd-kvm-switches/)  [KVM switches.](https://www.aten.com/global/en/products/kvm/lcd-kvm-switches/) For UPS products, the device warranty is two [2] years but battery is one [1] year. Select products are warranted for an additional year (see  $A+Warr$  for further details). Cables and accessories are not covered by the Standard Warranty.

#### What is covered by the Limited Hardware Warranty

ATEN will provide a repair service, without charge, during the Warranty Period. If a product is detective, ATEN will, at its discretion, have the option to (1) repair said product with new or repaired components, or (2) replace the entire product with an identical product or with a similar product which fulfills the same function as the defective product. Replaced products assume the warranty of the original product for the remaining period or a period of 90 days, whichever is longer. When the products or components are replaced, the replacing articles shall become customer property and the replaced articles shall become the property of ATEN.

To learn more about our warranty policies, please visit our website: <http://www.aten.com/global/en/legal/policies/warranty-policy/>

> © Copyright 2024 ATEN® International Co., Ltd. Released: 2024-03-06

ATEN and the ATEN logo are registered trademarks of ATEN International Co., Ltd. All rights reserved. All other brand names and trademarks are the registered property of their respective owners.